# **How To Use Our Mobile App**

É

#### **We're so glad you decided to try out our FREE Mobile App!**

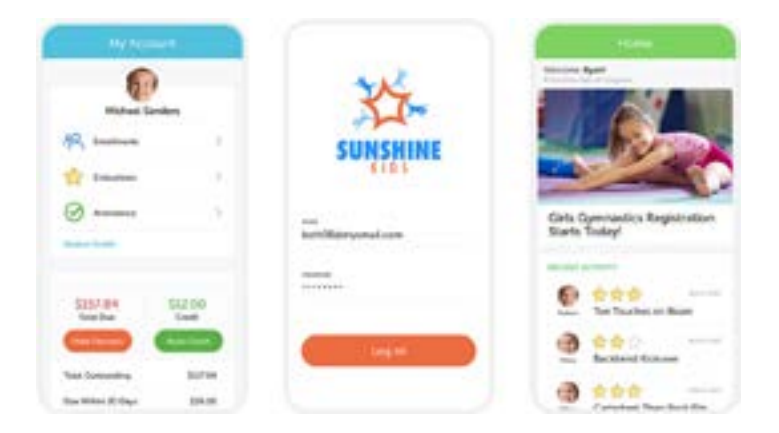

**Once downloaded, you'll find that it's easier than ever to connect with us using your mobile device. Key benefits of our convenient app include…** 

- **● FREE for you to download and use**
- **● Available for Apple iOS and Android users**
- **● Quick and easy to get started**
- **● Access our facility from anywhere, day or night**

**Please feel free to let us know if you have any questions but in the meantime, we hope you find these instructions to be helpful.**

 $= R_{\rm LHC}$ 

Fun in the Sun" Summer

Touches on Beam

 $\Delta\alpha_{\rm{d,iso}}$ 

**CATACININ** 

**Thank you!**

**HOW TO USE OUR MOBILE APP**

#### **Downloading The iClassPro App**

**Start by locating our app for download. Go to either "Google Play" (for Android devices) or the "App Store" (for iOS devices). Once there, search for "The iClassPro App", download it and click "Install." It's that simple, and FREE!(See photo to the right for what our app icon looks like.)**

You can also find our app by navigating directly to these links:

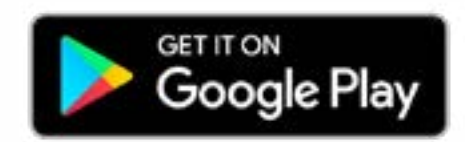

Android - [https://play.google.com/store/apps/details?id=com.iclasspro.customerportal]( https://play.google.com/store/apps/details?id=com.iclasspro.customerportal)

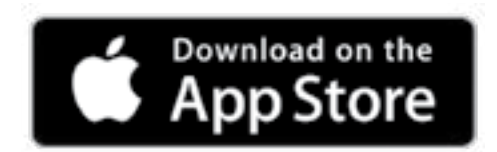

iOS - <https://itunes.apple.com/app/id1331001591>

**Assistance with downloading/installing apps can be found here:**

Google Play - [https://support.google.com/googleplay/topic/3365058?hl=en&ref\\_topic=3364260](https://support.google.com/googleplay/topic/3365058?hl=en&ref_topic=3364260)

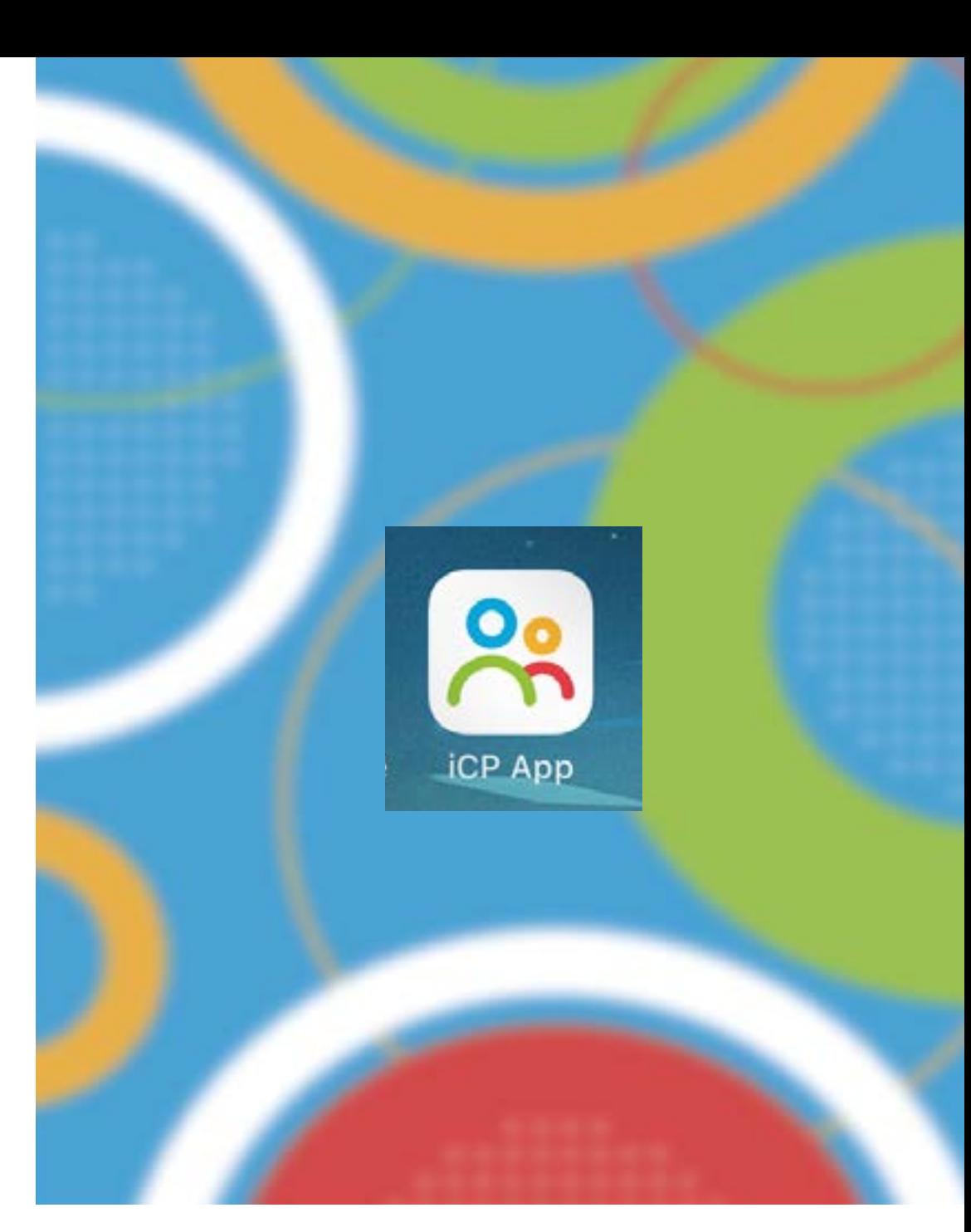

Downloading The iClassPro App

App Store -<https://support.apple.com/en-us/HT204266>

 $12:044$ 

#### **Billing Authorization**

Liepinnent and warrant that if Lam purchasing something or paying for a service from this facility or from other merchants through this facility that 52 any credit card or bank account draft (ACH Draft) information I supply is true and complete, (ii) charges incurred by me will be honored by my credit can't company or financial institution, and (a) I will pay the charges incurred by me at the posted. prices, including any applicable taxes, fees, and pervatives.

**Policies** 

I hereby authorize lif online payment is made or autopay information is provided. this facility to charge my ACH dialt, or credit card account. I understand that a 30 day written notice is required to terminate billing and I am responsible for payment whether or not my student attends classes until I notify this facility in writing to drop-We student from classics).

Should I dispute a charge through my financial. institution this will constitute a tireach of contract. possibly resulting in, but not limited to, penalties. additional fees, collection, legal action, and/or termination of any and/or all current and future. innices.

I accept

#### Rules, Terms and Conditions

ANNIVERSARY FEE All Students will be charged an anniversary fee. This fee is good for one year or until you drop out of the program.

**MAKEUP POLS** 

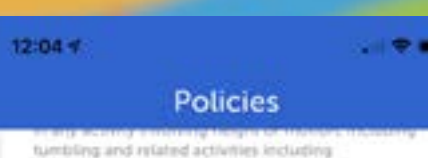

cheerleading, tumble tramp, trampoline, stunting, pyramids, dance, swimming, martial arts. gymnetics and physical activity in general. I Waterstand that it is the express intent of all staff and personnel to provide for the safety and protection of my studential and, in consideration for allowing my studential to use these facilities. I hereby COVENANT NOT TO SUE and FOREVER RELEASE this facility, affiliated and partner. companies and organizations, property owners and lessors, staff, contractors, subcontractors, teachers. coaches, owners, directors and other members. involved in this facility's program(s), from all liability and for any and all damages and injuries suffered by my studentful sluring instruction, supervision, and/or control during any and all classes or extraactivities.

#### a laccept

The parties agree that this agreement may be electronically signed. The parties agree that the electronic signatures appearing on this agreement are the same as handwritten signatures for the purposes of validity, enforceability, and admissibility.

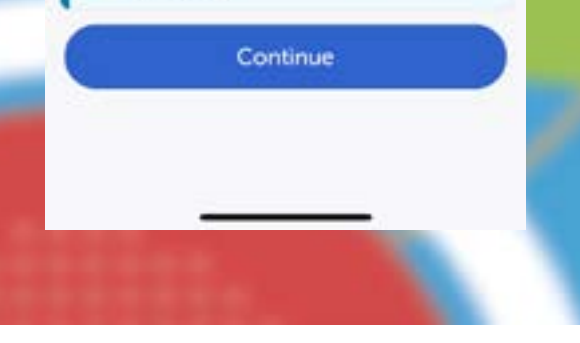

Logging In for the First Time

#### **Logging In for the First Time**

**When launching our Mobile App for the first time, you will be prompted to enter the name (code) for our organization. Once entered, click "Submit". Please ask us what our code is prior to logging in.**

After clicking "Submit", you will be prompted to either "Log In" or "Create an Account". If you choose to "Log In", please use your existing email address and password. This is the same email and password used when logging into our Customer Portal.

If you choose to "Create an Account", then you will follow the same steps as when you established a new account through our Customer Portal (including receipt of a verification email).

Once logged in, you will be directed to your "Account Dashboard" where you may be asked to agree to our policies. You will be asked to agree to these policies if you have not done so previously.

## **Updating Personal Information**

**The "Account" section allows you to update, add, and remove basic information about yourself. All changes made here will automatically update in our system.**

From your "Account" tab in our iClassPro App, you can update personal information for yourself or your student. Simply select the detail that needs updating, correct the information, and click "Save."

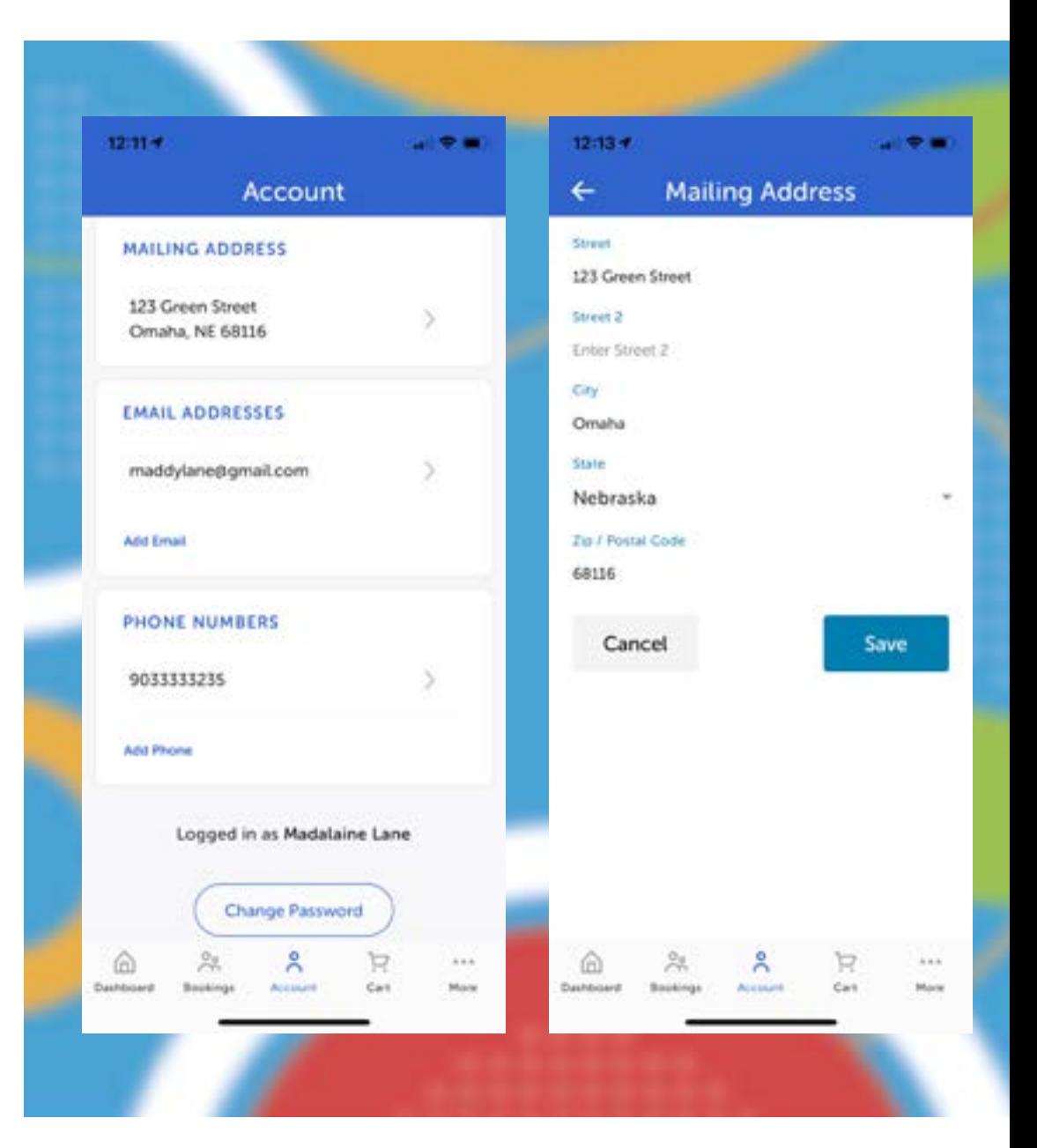

Updating Personal Information

#### **Viewing Attendance & Recording Future Absences**

**The iClassPro App puts your students' attendance right at your fingertips and gives you the ability to record future absences.** 

To view attendance and/or record future absences, simply navigate to the "Account" tab at the bottom of your screen and select the student you would like to view. From the student, select "Attendance".

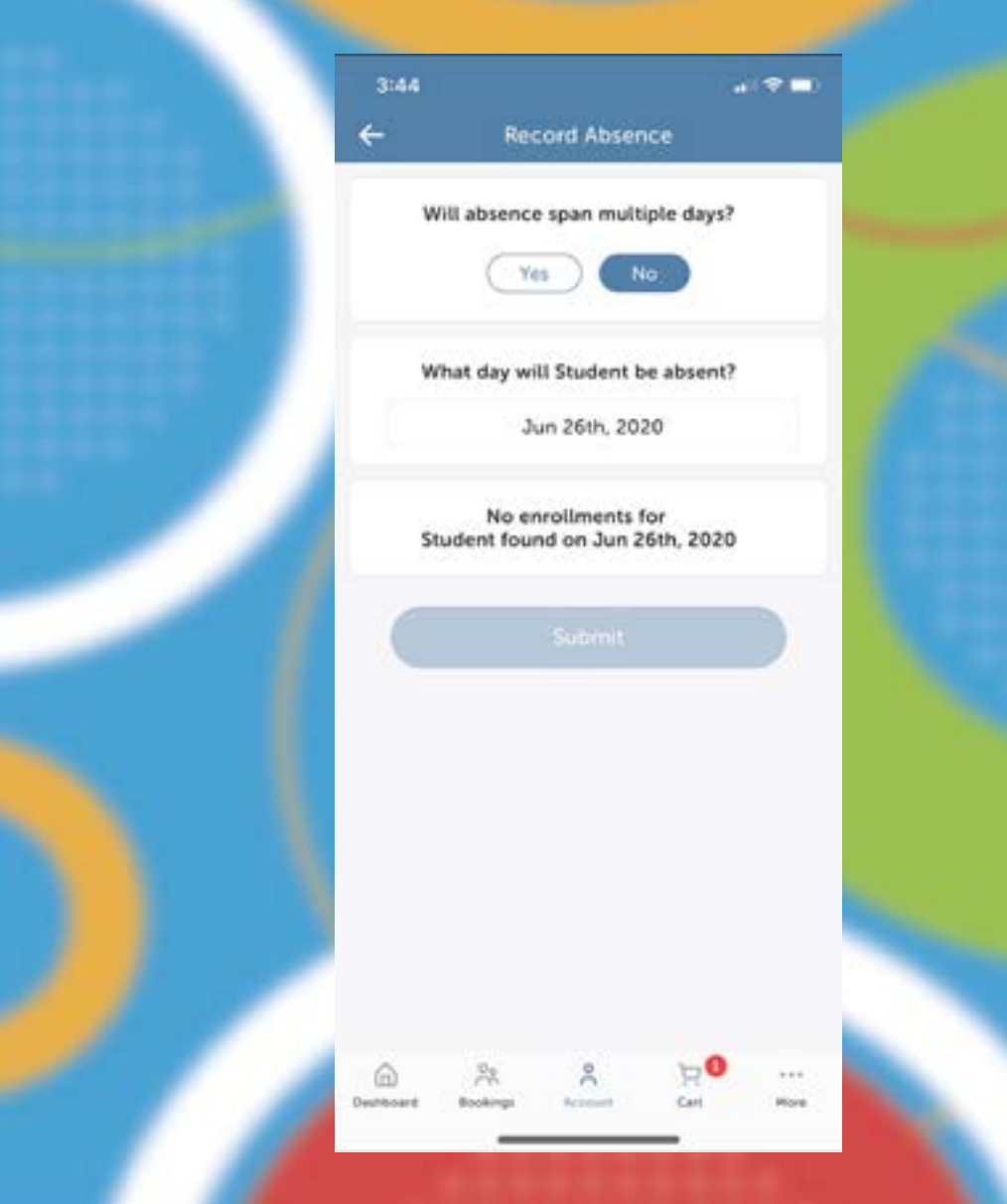

Viewing Attendance & Recording Future Absences

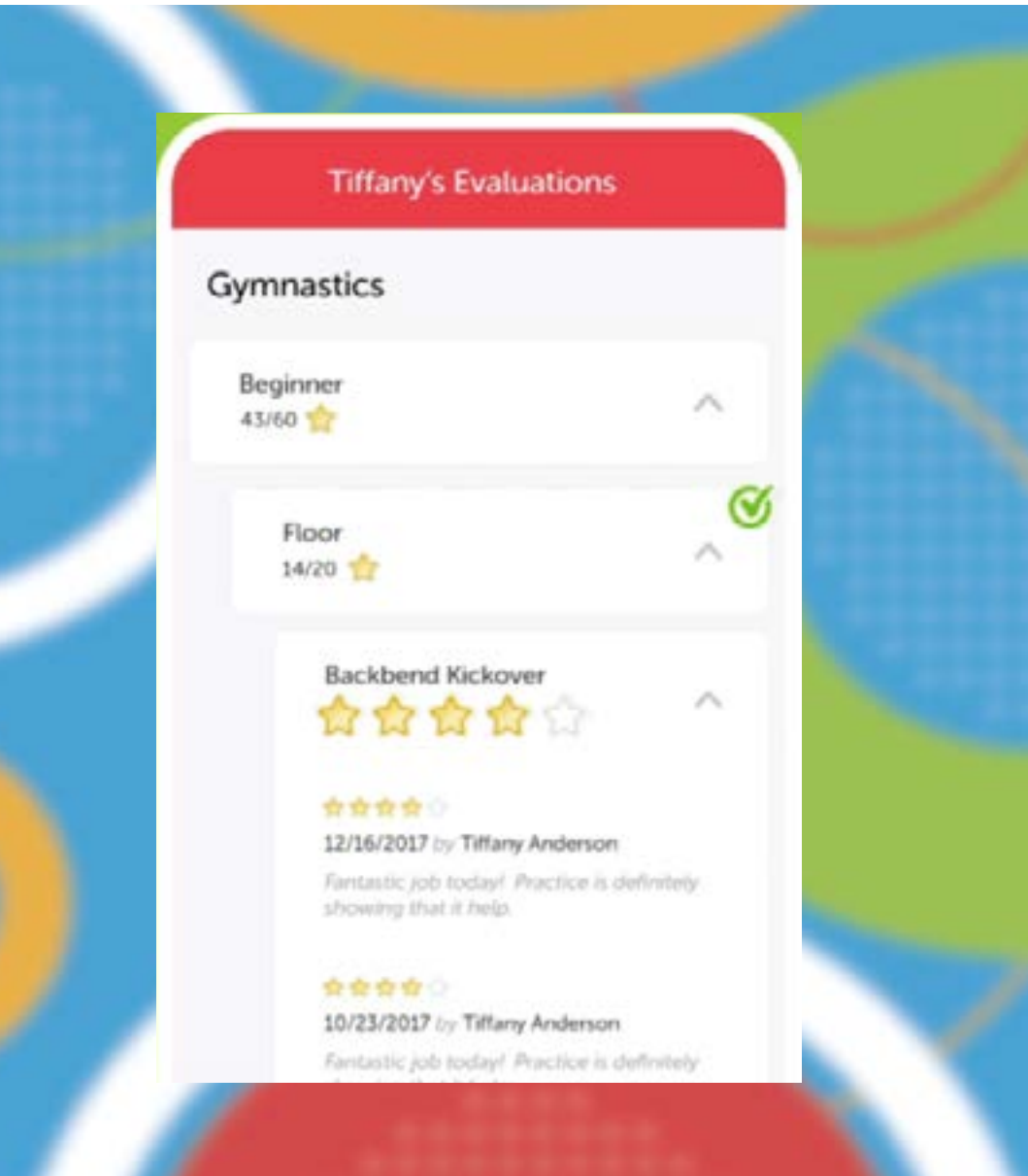

### **Checking Your Student's Progress**

**Your student's practice is paying off and we want you to see that! Through our app you can view skill attempts, passed skills, and even read feedback from our coaches.**

To see their progress, navigate to the "Account" tab at the bottom of the screen and find the student you would like to view. From the student, select "Evaluations." From this screen, you can view skills and any comments from coaches.

Checking Your Student's Progress

## **Booking Classes, Camps, & Parties**

#### **Quickly find and register for classes and camps, and book parties from The iClassPro App!**

To explore classes or enroll your student in a class, navigate to the "Bookings" tab at the bottom of the screen. Next, you can "Find a Class", "Find a Camp", or "Book a Party".

To enroll in **classes and camps**, select the student you want to enroll. You will now be able to see classes and camps available to your student as well as filter them by variety of criteria.

When you find the **class or camp** that you want to enroll your student in, select "Enroll [student's name]" and the class will be added to your cart. You must complete the checkout process in order to complete your enrollment.

To **book a party**, navigate to "Bookings" and select "Party Booking". Next, you will select the date, time slot, package, and any addons you may like. Lastly, enter party details, agree to the waiver, and select "Continue" to add it to the cart. You must complete the checkout process in order to complete your booking.

For checkout questions, please see the "Checking Out" section.

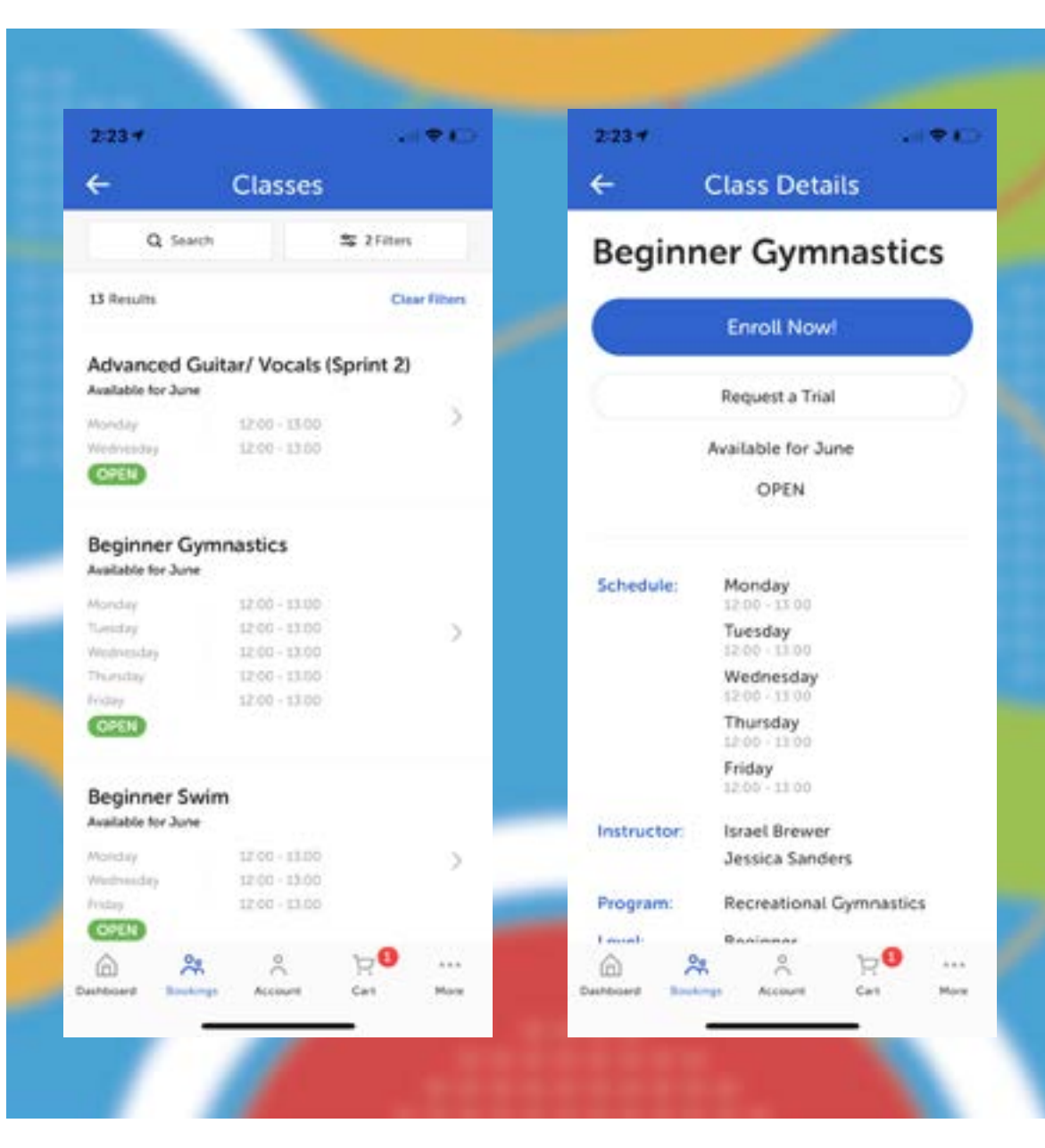

Booking Classes, Camps, & Parties

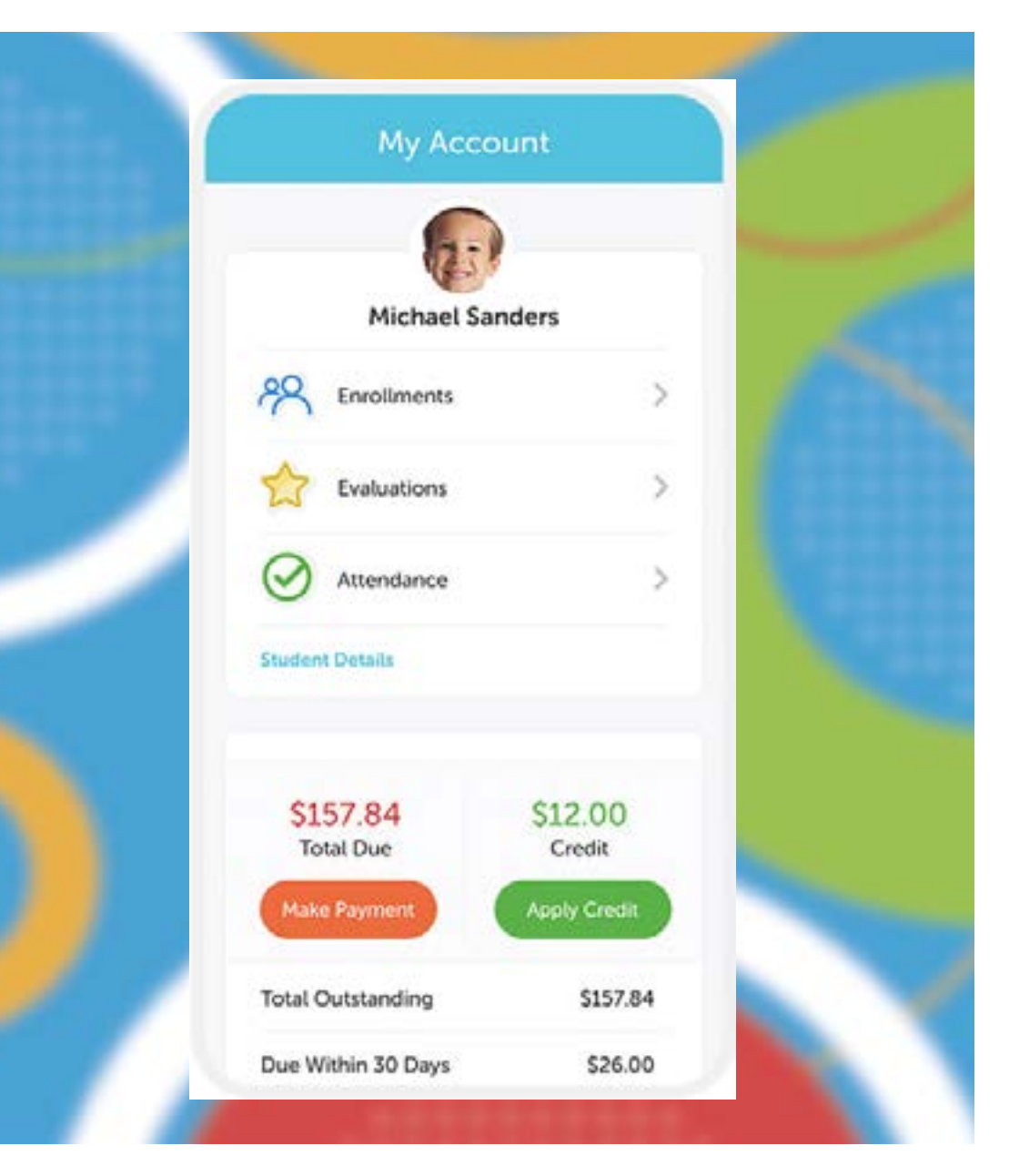

# **Checking Out**

**Cart checkout using The iClassPro App is easy and must be done in order to complete any enrollments or party bookings.** 

To complete the checkout process, navigate to the "Cart" tab at the bottom of the screen. From there, make sure to verify the class, camp, or party information showing in the cart. Next, verify the payment method you wish to use. (You can edit/add a payment method as needed.)

When you are ready to complete your checkout, click "Complete Transaction" which will allow the system to attempt to run a payment. You will be notified if there is an error.

Checking Out

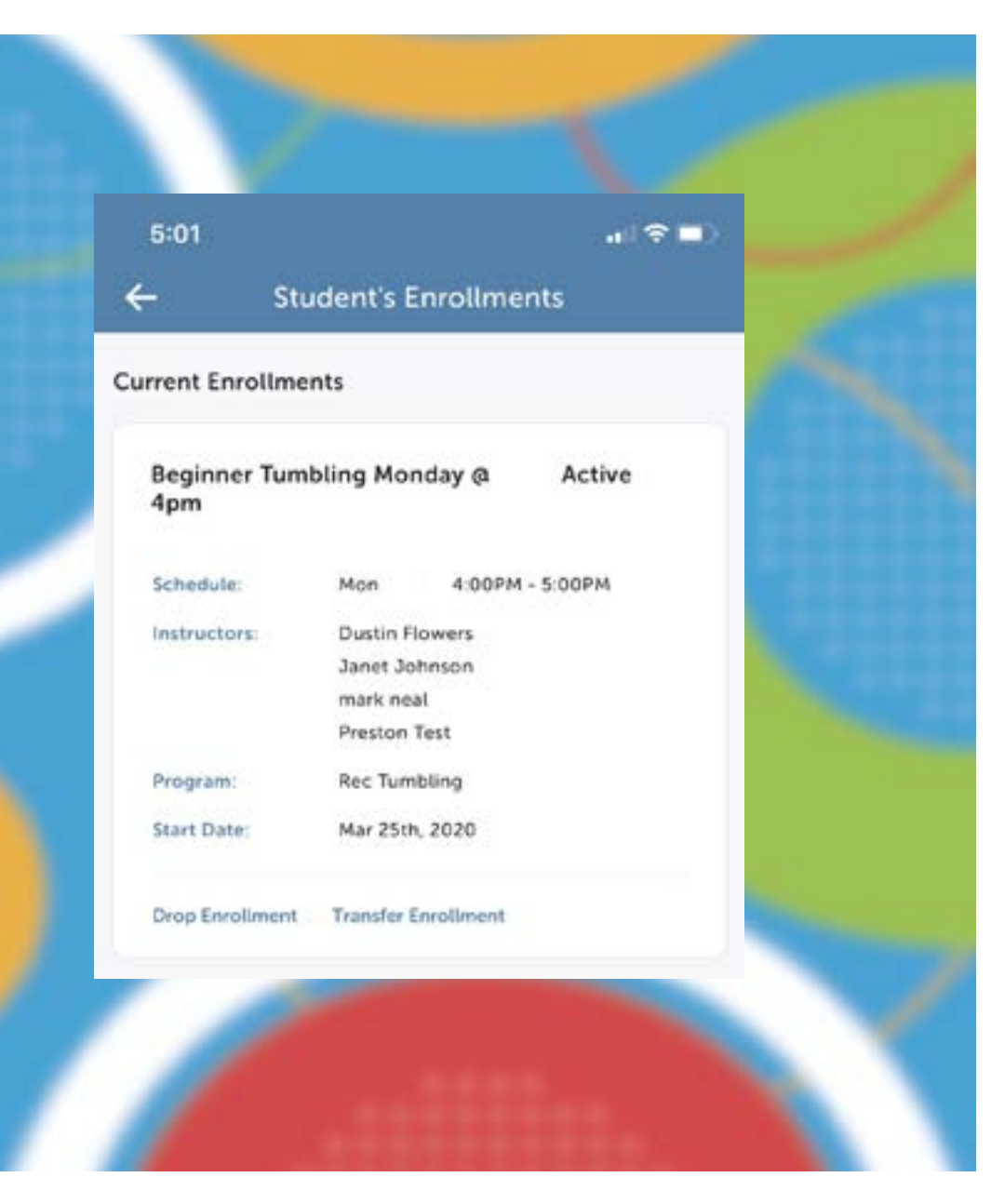

#### **Requesting Class Transfers**

**Sometimes schedules change and class transfers are needed so we've made it easy for you to request transfers using our iClassPro App.**

You can request a class transfer using our app by navigating to the "Account" tab located at the bottom of the screen. Find the student that you would like to request a transfer for and select "Enrollments". From this screen, select the class that you would like to transfer out of and select "Transfer Enrollment". You will now be able to view all classes available to transfer to. After you select a class, click "Submit" and your transfer request will be sent for approval.

Requesting Class Transfers

### **Viewing & Using Makeup Tokens**

**Makeup tokens are virtual tokens that you can easily view and apply to classes using our iClassPro App.**

Simply navigate to the "Account" tab located at the bottom of the screen, find the student that you would like to view Makeup Tokens for and the select "Makeups". From here you can see all current tokens, expired tokens, spent tokens, and pending tokens.

To apply a token, select "Use Token" and select the class you would like to apply the token to.

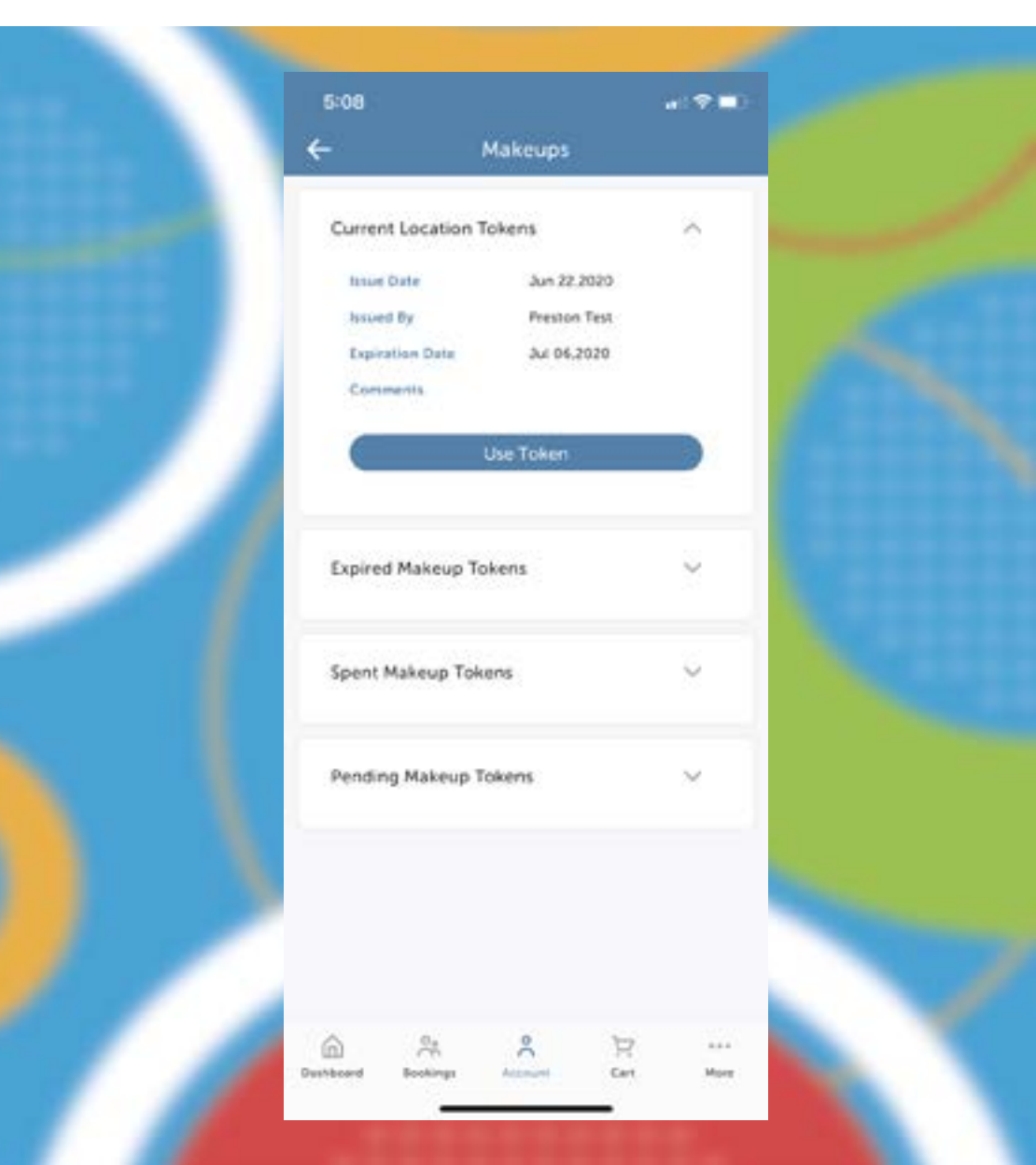

Viewing & Using Makeup Tokens

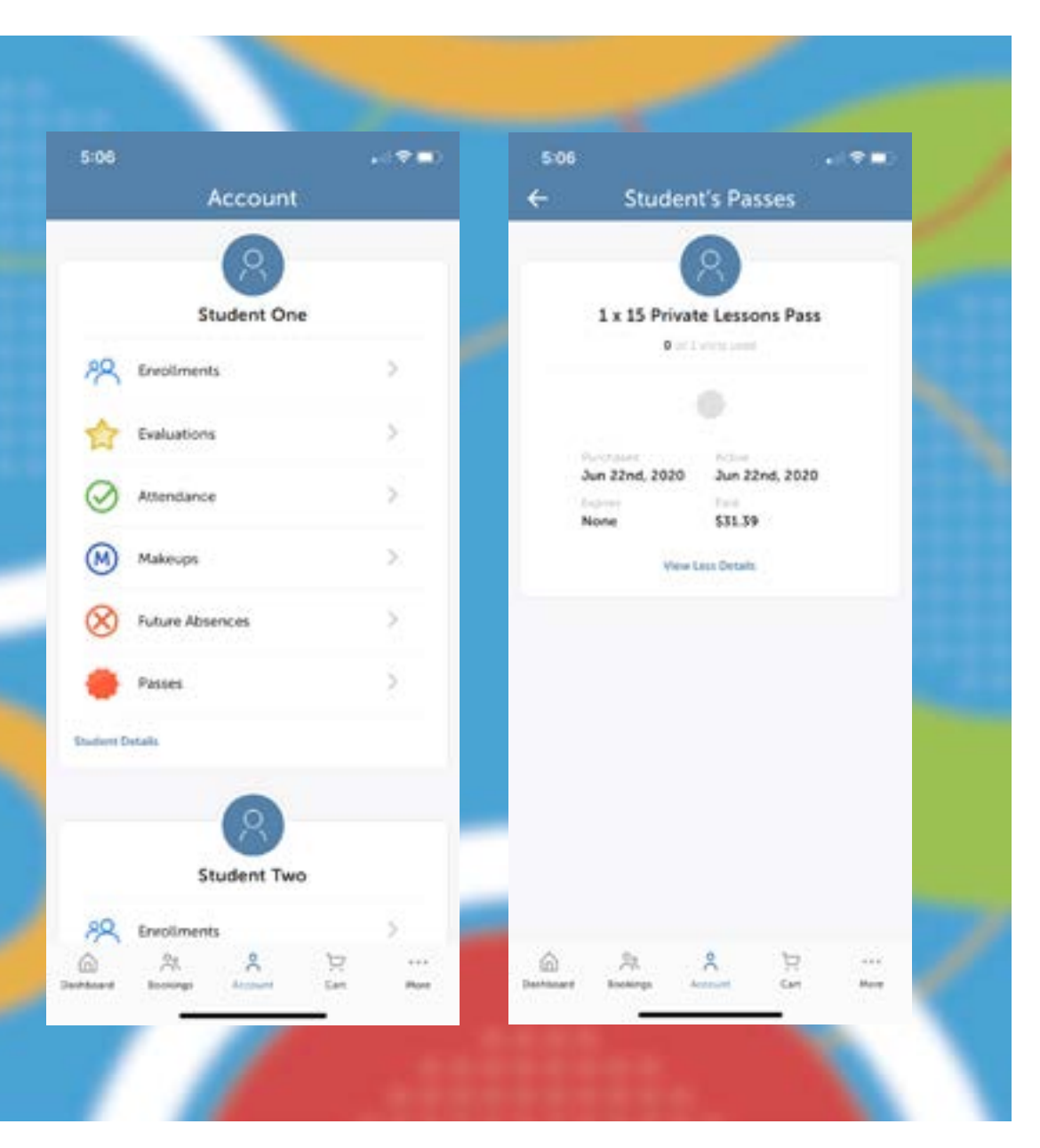

### **Viewing Punch Passes**

**Through our convenient iClassPro App you can easily view important details about your Punch Passes.**

Simply navigate to the "Account" tab located at the bottom of the screen, find the student that you would like to view punch passes for, and then select "Passes". From this screen, you can view the number of passes available, the purchase and expiration dates as well as the punch pass cost.

Viewing Punch Passes

**HOW TO USE OUR MOBILE APP**

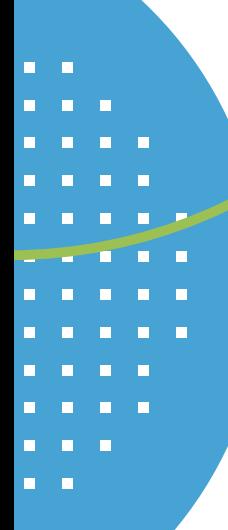

 $\Box$ Ē Ē п n ö  $\blacksquare$  $\blacksquare$  $\blacksquare$ E ÷  $\blacksquare$  $\blacksquare$ n Ñ Ē  $\blacksquare$ Е  $\blacksquare$ г г П Ò E E E г E  $\blacksquare$  $\blacksquare$  $\blacksquare$ O  $\blacksquare$  $\blacksquare$  $\blacksquare$ O  $\blacksquare$ П  $\blacksquare$  $\blacksquare$ п Ľ, Ē  $\blacksquare$  $\blacksquare$  $\blacksquare$ E г  $\blacksquare$  $\Box$ Ē  $\Box$  $\blacksquare$ H  $\Box$ 

 $\blacksquare$  $\blacksquare$  $\blacksquare$  $\blacksquare$ п п п E  $\blacksquare$ п n r. r. r. п r. н н п  $\blacksquare$  $\blacksquare$  $\blacksquare$  $\blacksquare$  $\blacksquare$ Ē.  $\blacksquare$ Ē.  $\blacksquare$ Ë Ē Ē